# USER MANUAL FOR

# Employer Registration

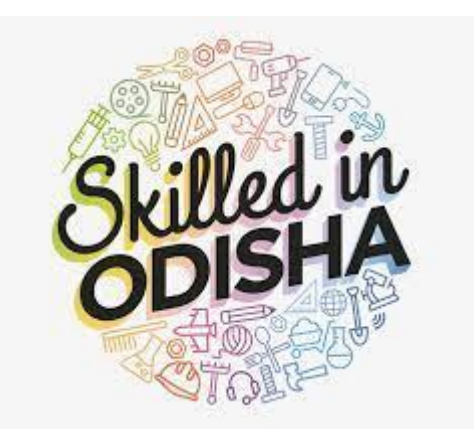

## **Document Control**

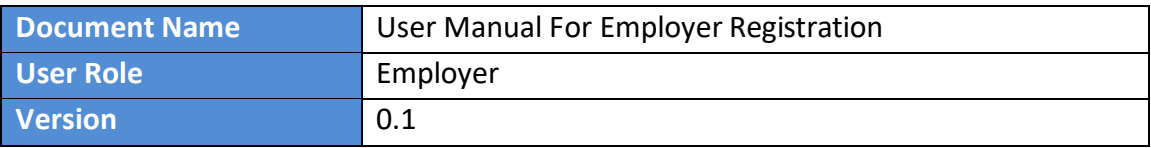

## **EMPLOYER REGISTRATION - User Manual**

# Contents

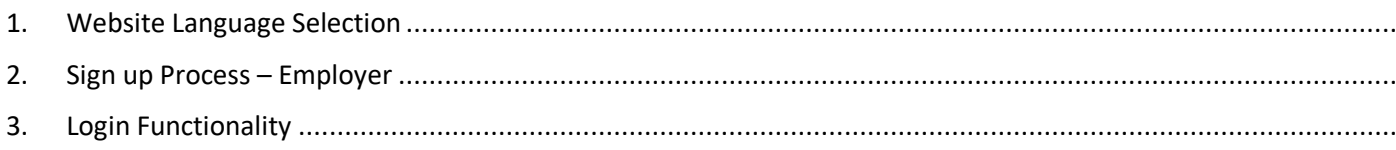

<span id="page-3-0"></span>1. Website Language Selection

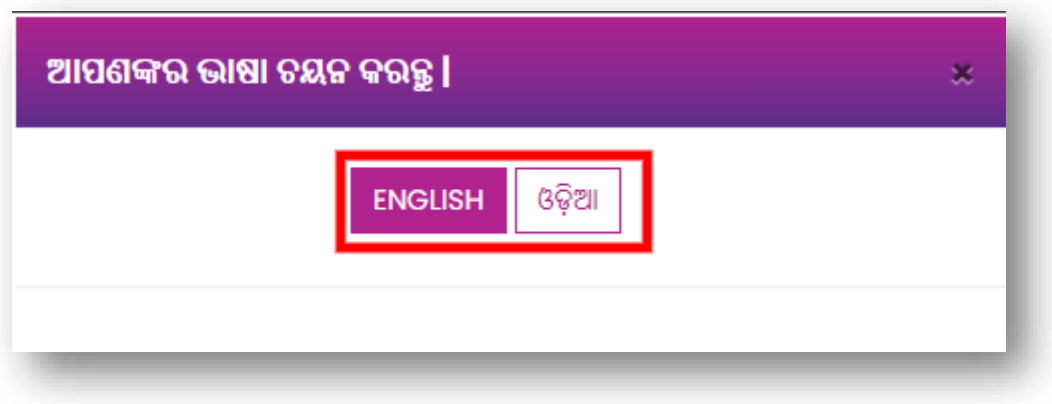

**Figure 1: (Way 1): Language selection Pop-up**

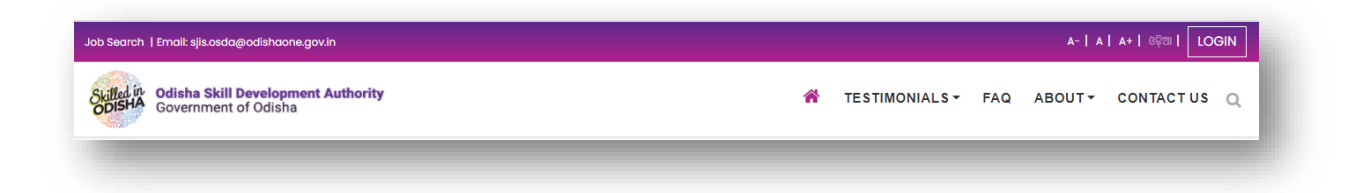

#### **Figure 2: (Way 2): Home Page selection option**

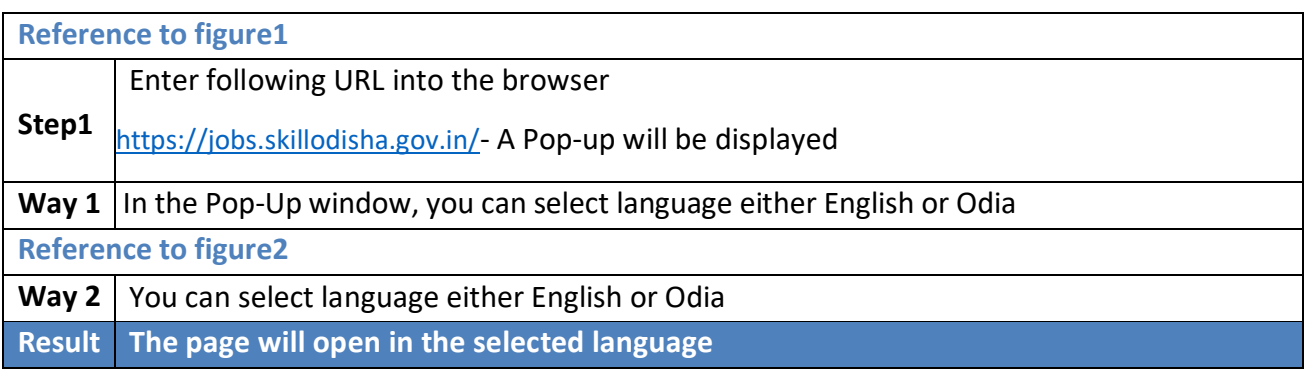

<span id="page-4-0"></span>2. Sign up Process – Employer

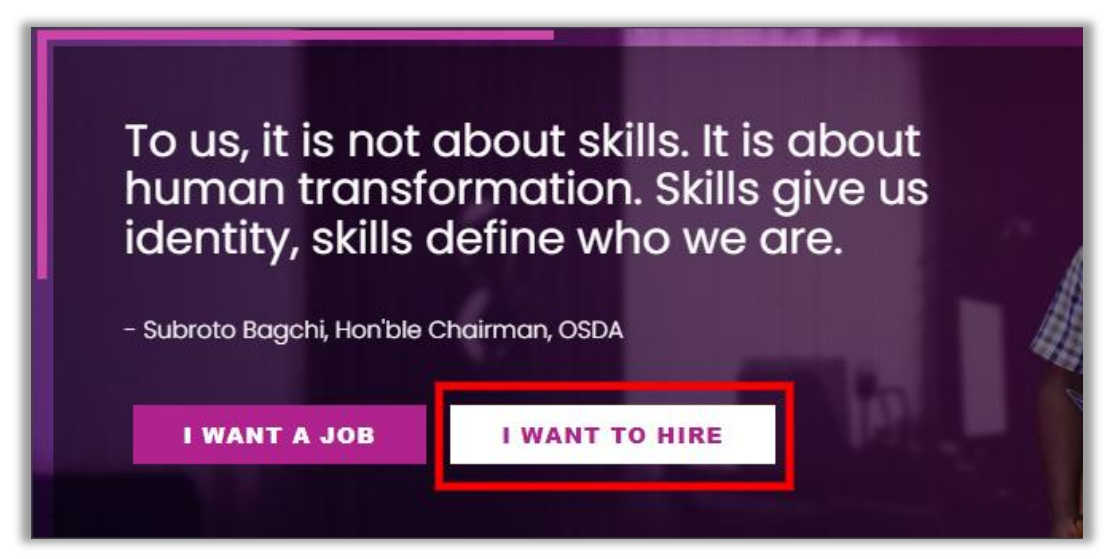

#### **Figure 3: Employer Registration**

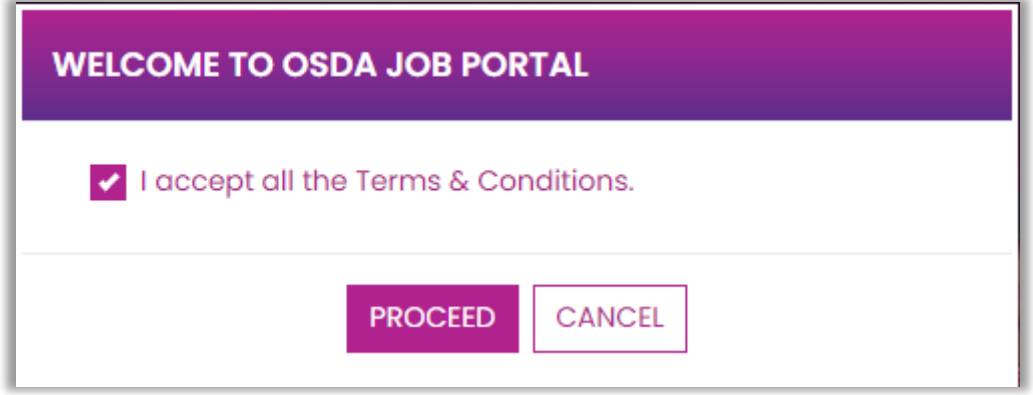

**Figure 4: Employer Registration: Terms & Conditions**

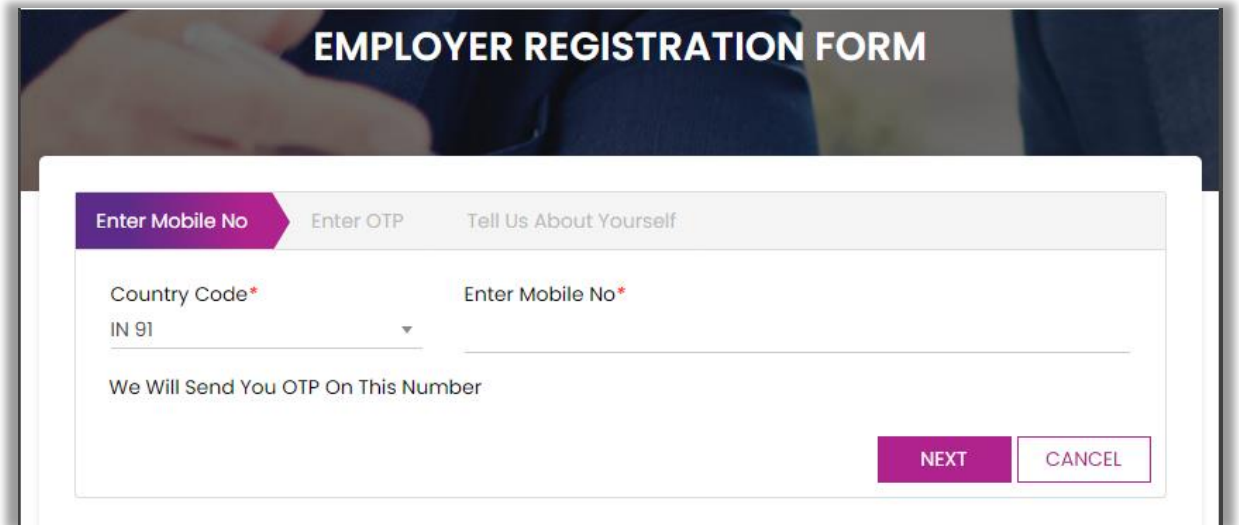

## **Figure 5: Employer Registration Step Wizard form – Mobile No.**

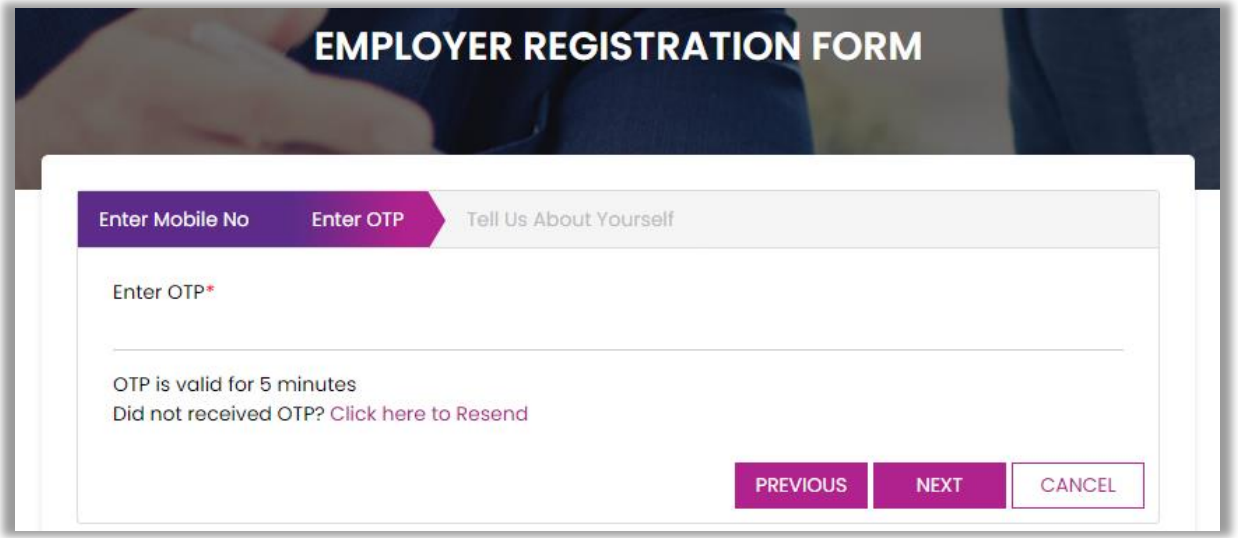

## **Figure 6: Employer Registration Step Wizard form – OTP Verification**

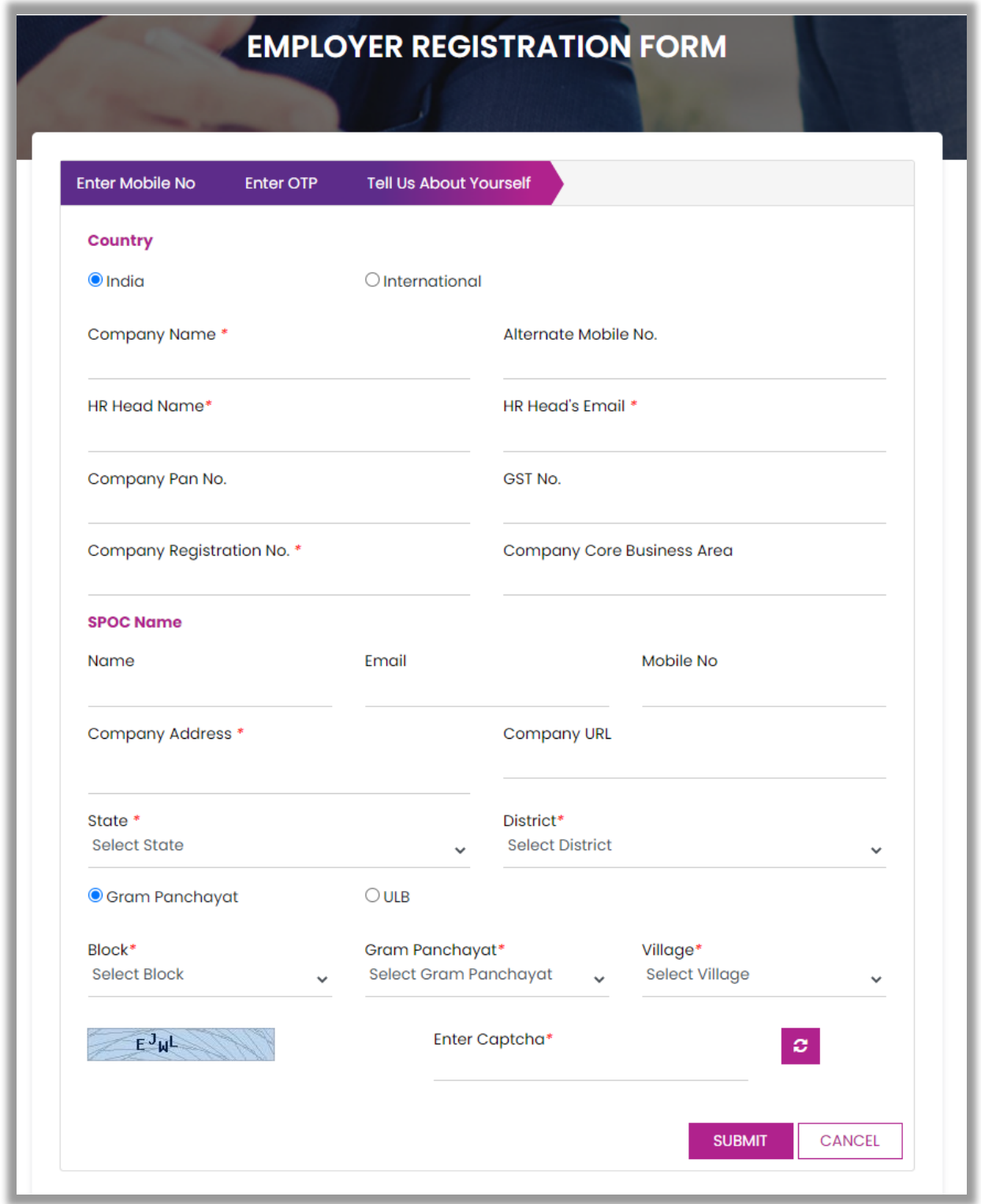

**Figure 7: Employer Registration Step Wizard form** 

#### **EMPLOYER REGISTRATION –User Manual**

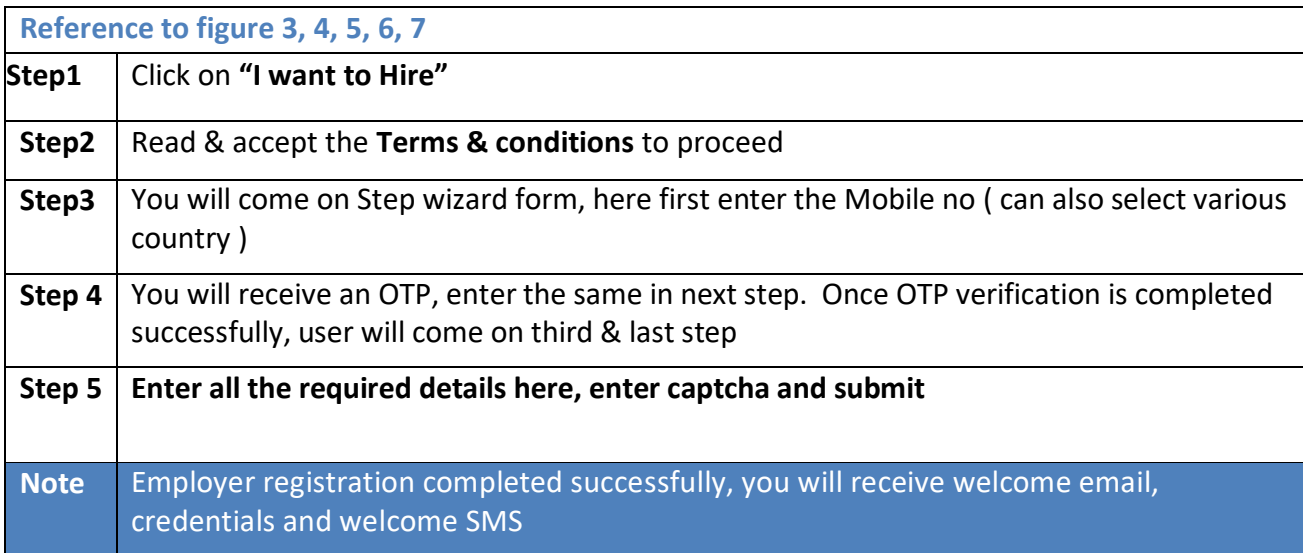

# <span id="page-7-0"></span>3. Login Functionality

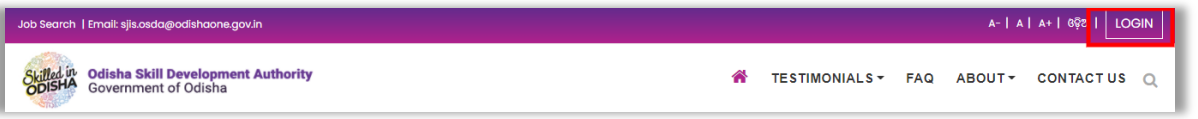

#### **Figure 8: Login Process**

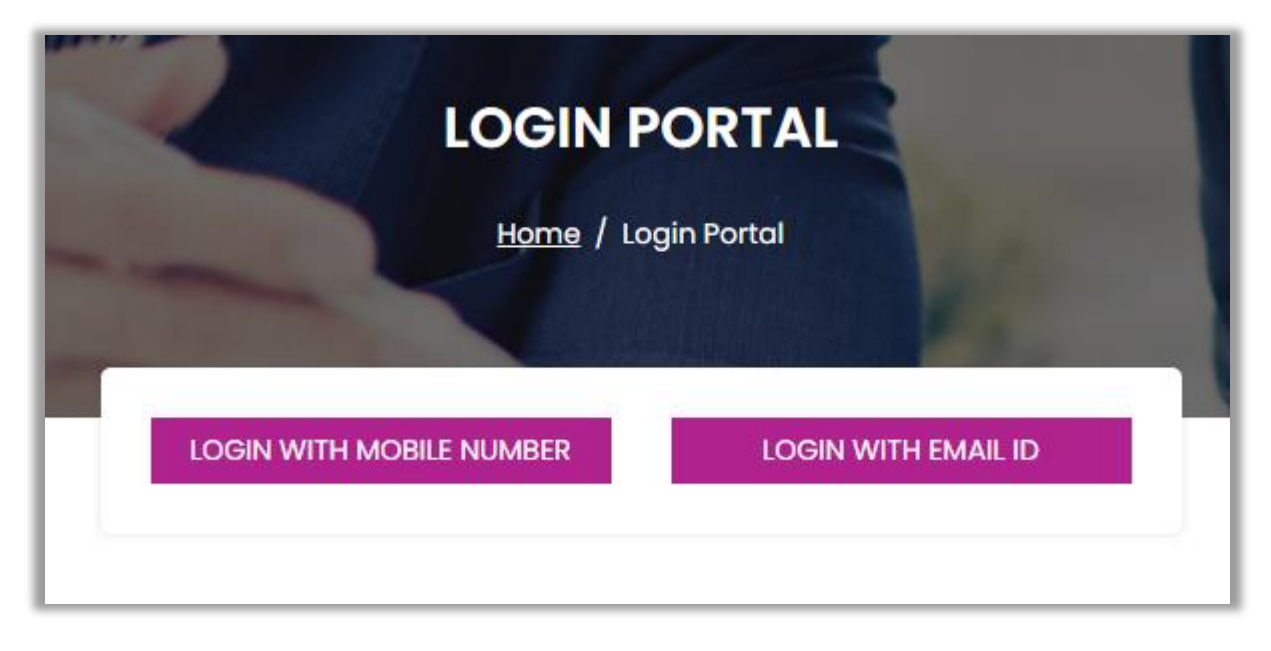

#### **Figure 9: Ways to Login**

a) Login Functionality – Way 1 ( Mobile Number )

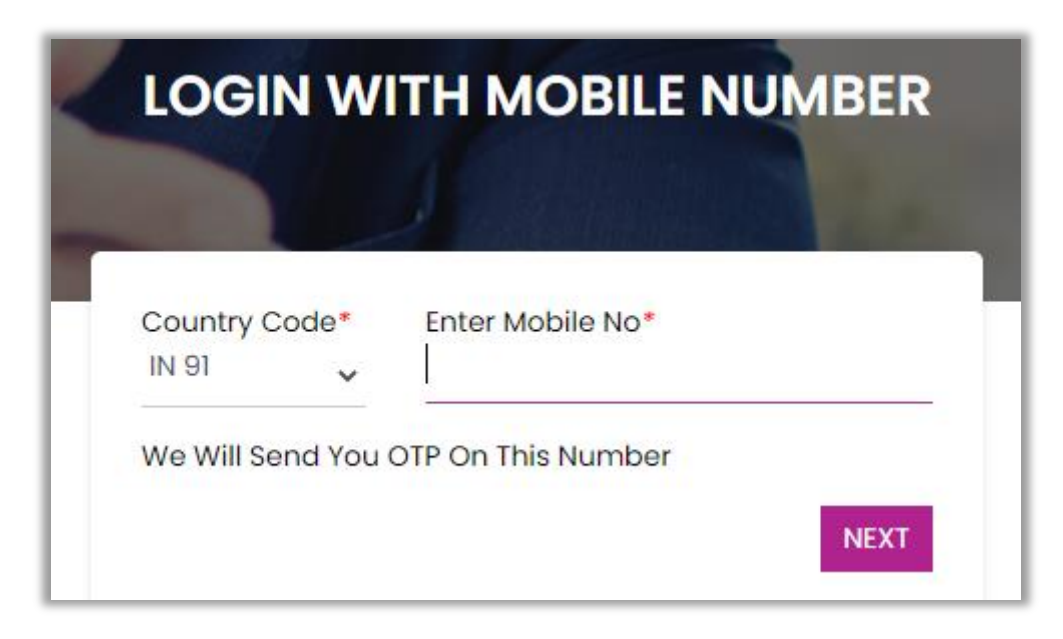

**Figure 10: Login using Mobile No. step 1**

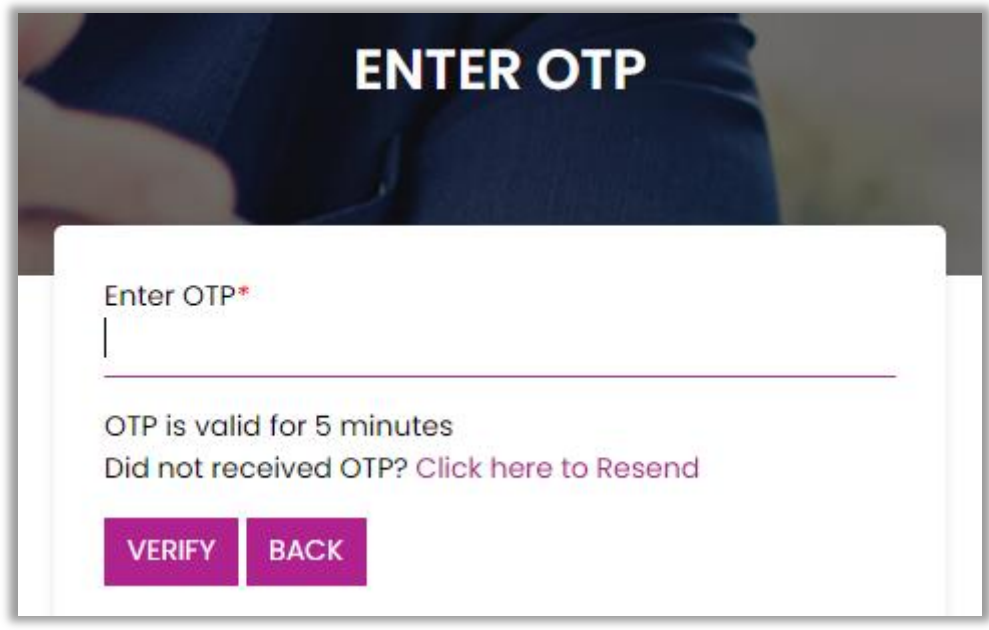

**Figure 11: Login using Mobile No. step 2**

# b) Login Functionality – Way 2 (Email ID)

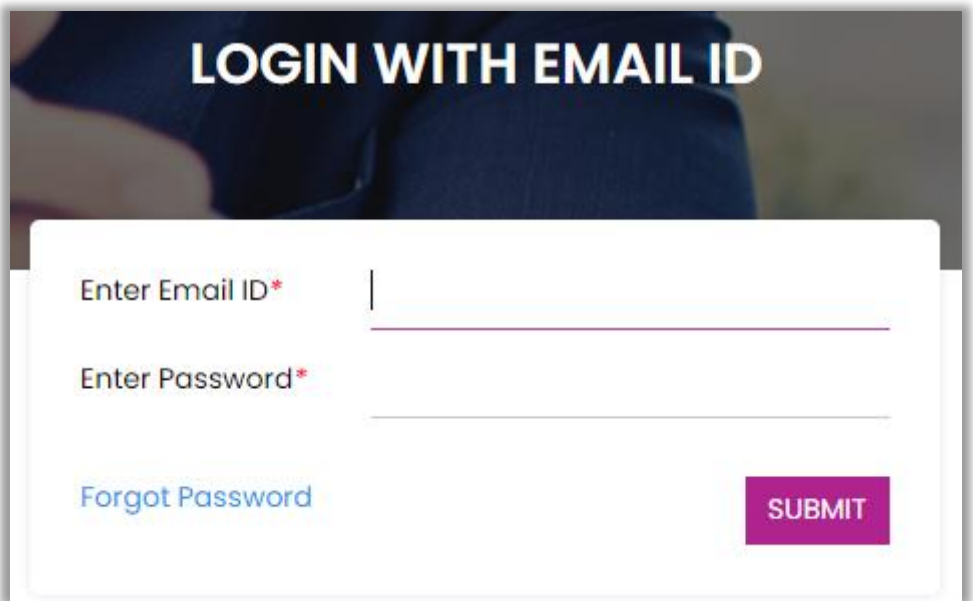

## **Figure 12: Login using Email ID**

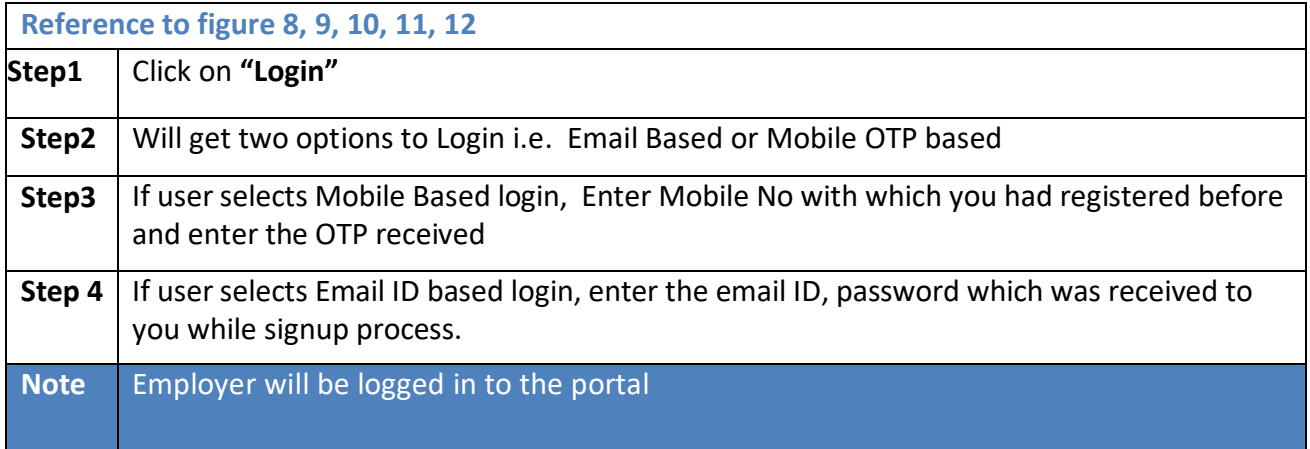